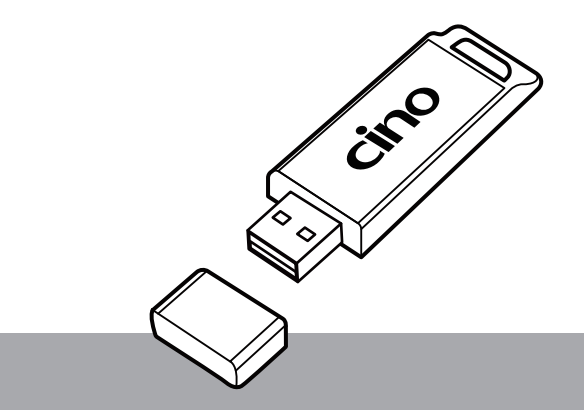

# SD112 Quick Start Guide

# Bluetooth Smart Dongle

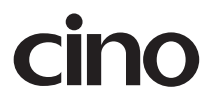

## **Getting Familiar with Your Bluetooth Smart Dongle**

Cino's smart dongle is an instant plug-and-play solution for connecting FuzzyScan Bluetooth imagers with host devices that lack Bluetooth capabilities. Incorporating a Bluetooth® v4.0 radio, the smart dongle delivers a wireless communication range of over 100 meters. It is compatible with most operating systems and no separate driver installation is required when the imager is used in USB HID Standard mode.

This document serves as a quick reference guide for the dongle's installation and pairing. Please visit **www.cino.com.tw** for more details.

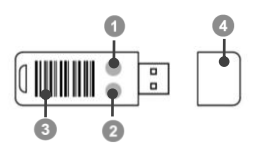

**Status Indicator Power/Pairing Indicator Quick Pair Command Barcode Cap** 

## **Installation**

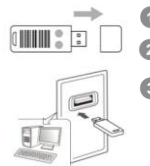

Remove the dongle's cap.

**2** Plug the dongle into your host device's USB port.

Supply power to the dongle by turning on your host device. The power/pairing indicator will flash blue once and its status indicator will emit alternating red-green flashes ("unpaired state") when powered on.

# **Pairing Bluetooth Imager with Dongle**

- **Turn on your FuzzyScan Bluetooth imager. Make sure it is in an unpaired** state: its status indicator should emit alternating red-green flashes. Otherwise, scan the "Uninstall" command barcode to release any prior pairing.
- 2 Initiate the dongle-imager pairing process by scanning the dongle's "Quick Pair" barcode label. Your imager will then produce clicking sounds, and its link indicator will flash blue rapidly. During this process, your dongle will continue to emit red and green lights.

Upon successful pairing, the scanner will beep 4 times in ascending tone, and its link indicator will flash blue every 2.5 seconds. The dongle's power/pairing indicator will be a steady blue.

扃 The Quick Pair barcode on your dongle is designed for "Pair Mode", i.e. the dongle can only pair with one imager at a time. The dongle's default host interface setting is USB HID. To change this setting to USB COM, please first install the USB2COM driver on your host device.

## **Unpairing Bluetooth Imager from Dongle**

To unpair an imager from your dongle, scan the "Uninstall" barcode with such imager. If unpairing is successful, the imager will beep 4 times in descending tone. Both the dongle and the imager will also emit red-green flashes to reflect their unpaired state.

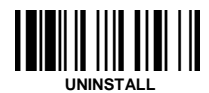

## **Creating a Barcode for PAIR Mode**

Under PAIR mode, only one imager can be paired with the smart dongle. The original Quick Pair barcode on the smart dongle is for PAIR mode. To create a back up pairing barcode under this mode, please follow the instructions below.

- **Pair your dongle with an imager using the Quick Pair barcode.**
- **2** Thereafter, scan the "System Information" command barcode. The dongle's MAC addresses will be displayed on your host device.

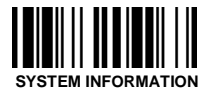

Use your barcode generator to create a pairing barcode for PAIR mode. The barcode's symbology should be Code 128, and its format ought to be as follows:

#### **<Fnc 3>Pxxxxxx**

**4** P is the prefix. xxxxxx represents the last 6 characters of the smart dongle's MAC address For example, if the dongle's MAC address is "00 25 14 11 11 11", the pairing barcode will be: P111111

## **Locked Pair Mode**

When your imager is paired with a smart dongle under PAIR mode, they become "locked" by default, i.e. other imagers will be prevented from pairing with the dongle. To establish an "unlocked" connection, scan the "Unlocked" Pair Mode" command before pairing with the dongle. To revert back to the default setting afterwards, scan the "Locked Pair Mode" command.

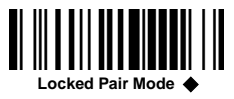

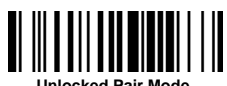

**Unlocked Pair Mode**

## **Override the locked scanner**

To override and replace the imager that is locked to a smart dongle, scan the "Override the locked scanner" command with your new imager. Thereafter, scan the dongle's "Quick Pair" barcode label. The locked Bluetooth pairing will be overridden / removed, and the new imager will be connected instead.

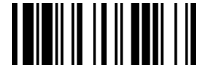

**Override the locked scanner**

#### **Creating a Barcode for PICO Mode**

Under PICO mode, multiple imagers (up to 7) can be paired with a smart dongle simultaneously. To establish pairings under this mode, you must create a pairing barcode for this purpose with a barcode generator.

- **Pair your dongle with an imager using the Quick Pair barcode.**
- **Thereafter, scan the "System Information" command barcode. The** dongle's MAC addresses will be displayed on your host device.

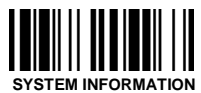

Use your barcode generator to create the pairing barcode for PICO mode. The barcode's symbology should be Code 128, and its format ought to be as follows:

#### **<Fnc 3>Mxxxxxx**

M is the prefix. xxxxxx represents the last 6 characters of the smart dongle's MAC address.

For example, if the dongle's MAC address is "00 25 14 11 11 11", the pairing barcode will be: M111111

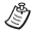

To unpair an imager under PICO mode, please scan the "Uninstall" barcode.

## **Indications**

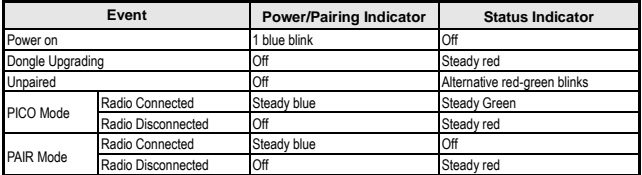

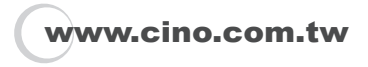

# SD112 Quick Start Guide International Edition, Rev. A2

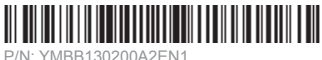

#### Disclaimer

Cino makes no warranty of any kind with regard to this publication, including, but not limited to, the implied warranty of merchantability and fitness for any particular purpose. Cino shall not be liable for technical or editorial errors or omissions contained herein; nor for incidental or consequential damages resulting from the furnishing, performance, or use of this material. Cino disclaims all responsibility for the selection and use of software and/or hardware to achieve intended results. Cino reserves the right to make changes in specifications and other information contained in this document without prior notice, and the reader should in all cases consult Cino to determine whether any such changes have been made. The information in this publication does not represent a commitment on the part of Cino.

cino

© COPYRIGHT CINO GROUP • PC WORTH INT'L CO., LTD. ALL RIGHT RESERVED.

#### **Regulatory**

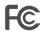

FCC PCC part 15B, FCC part 15C

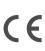

EN55022 EN55024 EN301 489-1 & 489-17, EN300 32B EN61000-3-2, EN61000-3-3, EN60950-1